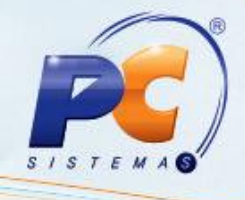

# Apresentação

Este tutorial contém informações que orientam como proceder nos processos de: inclusão de adiantamentos que foram feitos para o fornecedor, baixa de adiantamento ao fornecedor com vários títulos, baixa de um título com vários adiantamentos, estorno de baixa de título que foram feitos a partir de um adiantamento, consultas, alterações, exclusões e emissões de relatórios dos adiantamentos existentes, através da rotina 746 – Controle de adiantamentos ao fornecedor.

Para controle de adiantamentos realizados ao fornecedor, a partir da Versão 26, a rotina 745 -Lançamentos Adiantamento ao fornecedor foi descontinuada e seus processos agora são realizados pela rotina 746, e os estornos de baixa de títulos recentes serão realizados através da rotina 746, a rotina 767 – Estorno de Baixa de Títulos de Adiantamento a Fornecedor continuará realizando estornos de baixa de títulos antigos.

Abaixo, descrição da criação e das últimas alterações efetuadas no documento.

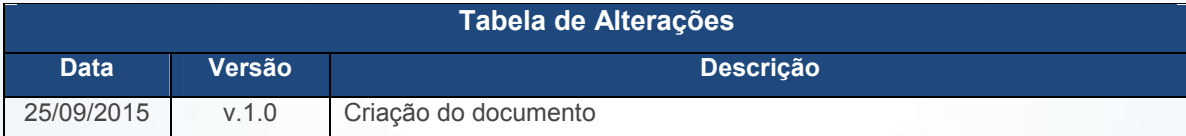

## 1. Procedimentos iniciais

Antes de lançar adiantamentos que foram feitos para o fornecedor, baixar adiantamento ao fornecedor com vários títulos, baixar um título com vários adiantamentos, realizar o estorno de baixa de título de adiantamento ao fornecedor e as consultas, alterações e emissões de relatórios dos adiantamentos existentes com sucesso é necessário que as rotinas essenciais para o funcionamento do processo estejam atualizadas e os cadastros prévios e parametrizações tenham sido definidos, conforme indicações abaixo:

© Todos os direitos reservados. – PC Sistemas – v. 1.0 - Data: 25/09/2015 Página 1 de 25

Capacitação Continuada: A PC Sistemas disponibiliza soluções em treinamento, através de modalidades de ensino que vão ao encontro da necessidade específica do cliente, buscando satisfazer seu objetivo na relação de investimento x benefício. São oferecidos cursos presenciais e à distância. Os treinamentos presenciais podem ser ministrados em todos os Centros de Treinamentos da PC ou na empresa do cliente (In Loco). Conheça nossos programas de capacitação continuada, acessando o site www.treinamentopc.com.br/

RQ.GBC.001 v.1.2

# TUTORIAL ADIANTAMENTOS AO FORNECEDOR

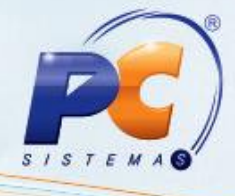

#### 530 – Permitir Acesso a Rotina

- $\checkmark$  1 Permitir baixar saldo de adiantamento.
- $2 -$  Permitir Baixa de Títulos com permutação de Filiais.
- $\checkmark$  3 Permitir alterar centro de custo.
- $4 -$  Permitir Incluir adiantamento ao fornecedor.
- $6 5$  Permitir baixar adiantamento com vários títulos.
- $6 -$  Permitir baixar título com vários adiantamentos.
- $\checkmark$  7 Permitir estornar baixa de títulos.
- $6 8$  Permitir baixar adiantamento ao fornecedor.
- $\checkmark$  9 Permitir baixar movimentação de numerários.
- $\checkmark$  10 Permitir alterar juros / desconto na baixa.
- $\checkmark$  11 Permitir criar / editar layout de relatório.

### 560 – Atualizar Acesso a Dados

- $\checkmark$  Tabela Lancamentos no Contas a Pagar (PCLANC)
- $\checkmark$  Tab. para lançamentos de amortização de adiantamentos de fornecedores com títulos (PCLANCADIANTFORNEC)

#### 132 – Parâmetros da Presidência

- $\checkmark$  1281 Conta de adiantamento do fornecedor revenda
- $\checkmark$  1900 Conta do fornecedor
- $\checkmark$  2180 Conta gerencial para adiantamento a outros fornecedores
- 131 Permitir Acesso a Dados
	- $\checkmark$  1 Filial
- 202 Cadastrar Fornecedor (aba Classificação, campos Tipo fornecedor e Revenda)
- 570 Cadastrar Conta Gerencial (Cadastrar as contas gerenciais)

© Todos os direitos reservados. – PC Sistemas – v. 1.0 - Data: 25/09/2015 Página 2 de 25

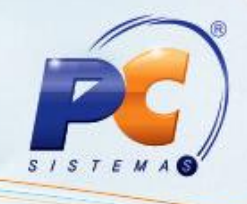

### 2. Incluir adiantamento ao fornecedor

Realiza a inclusão de adiantamentos que foram feitos para o fornecedor de revenda ou outros fornecedores. (processo realizado anteriormente pela rotina 745 – Lançamentos Adiantamento ao Fornecedor que foi descontinuada).

2.1 Na tela principal, clique o botão Incluir adiantamento ao fornecedor. Será aberto a tela Lançamento de adiantamento ao fornecedor.

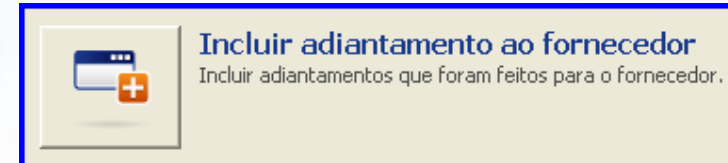

- 2.2 Selecione a Filial responsável pelo lançamento do título;
- 2.3 Selecione o Tipo lançamento conforme necessidade;
- 2.4 Selecione a Moeda utilizada na negociação;
- 2.5 Selecione o Tipo fornecedor conforme necessidade;
- 2.6 Selecione a Data vencimento do título;

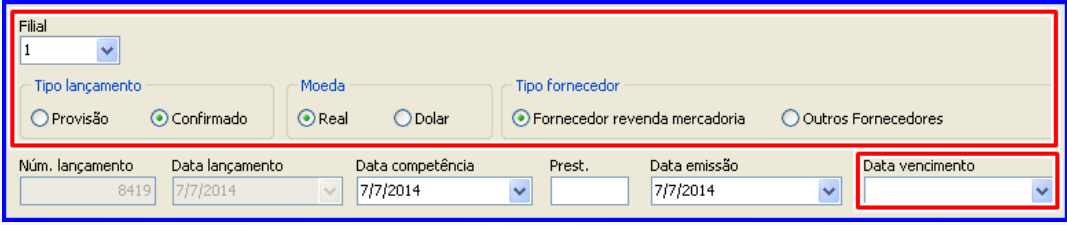

© Todos os direitos reservados. – PC Sistemas – v. 1.0 - Data: 25/09/2015 Página 3 de 25

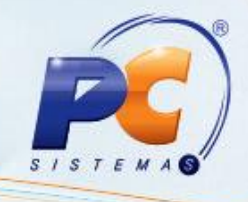

Observação: A Conta débito deve ser parametrizada na rotina 132, parâmetros 1281 – Conta de adiantamento do fornecedor revenda;

2.7 Informe ou selecione os campos Histórico 1 e Histórico 2 do adiantamento que está sendo lançado;

- 2.8 Infome o Parceiro;
- 2.9 Informe o Valor título que está sendo lançado;
- 2.10 Infome demais campos conforme necessidade;

2.11 Clique o botão Centro custo caso a conta tenha centro de custo para fazer o rateio do valor do adiantamento. Será aberta a tela Manutenção de centro de custo;

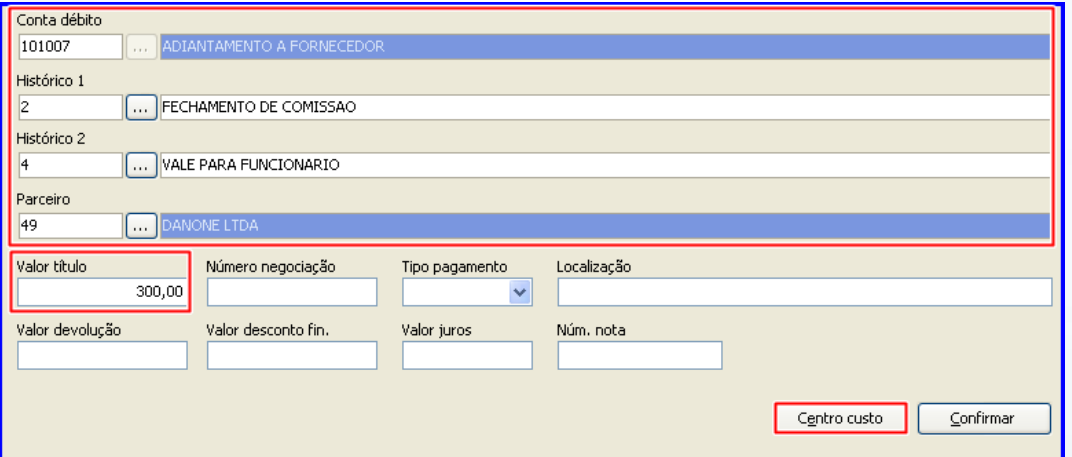

© Todos os direitos reservados. – PC Sistemas – v. 1.0 - Data: 25/09/2015 Página 4 de 25

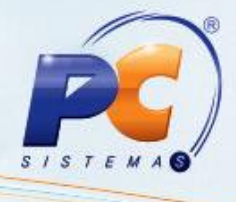

2.12 Altere o Cód. Filial, Rateio padrão e clique o botão Incluir para incluir centro de custo;

2.13 Informe os campos %rateio ou Valor de acordo co a necessidade;

2.14 Clique o botão Confirmar;

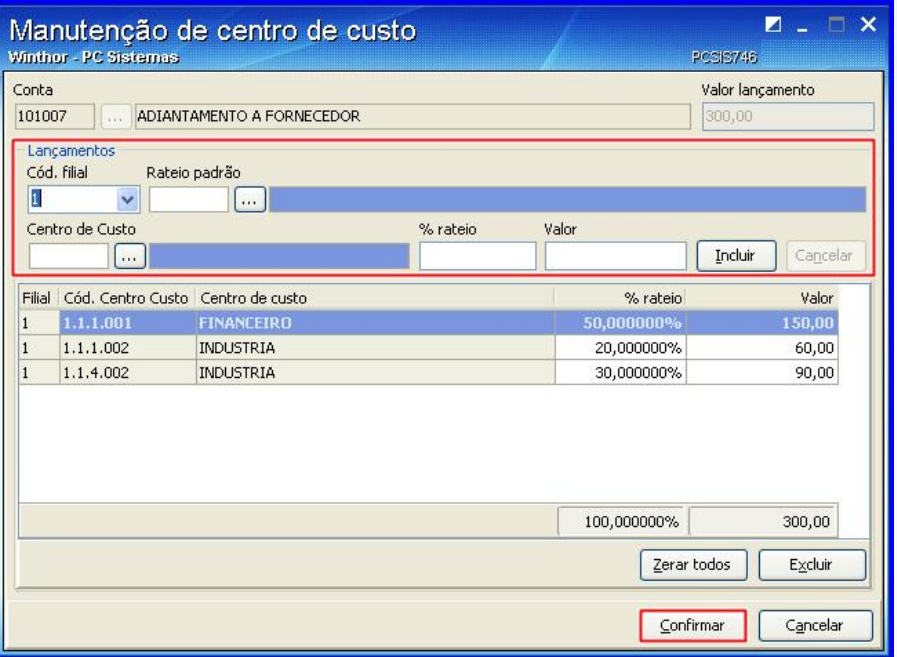

Observação: Caso na rotina 132 – Parâmetros da presidência, o parâmetro 2664 – Obrigar rateio centro de custo totalizar 100% estiver marcado como Sim, é necessário fechar em 100% o rateio.

2.15 Clique o botão Confirmar da tela Lançamento de adiantamento ao fornecedor para confirmar a inclusão do adiantamento.

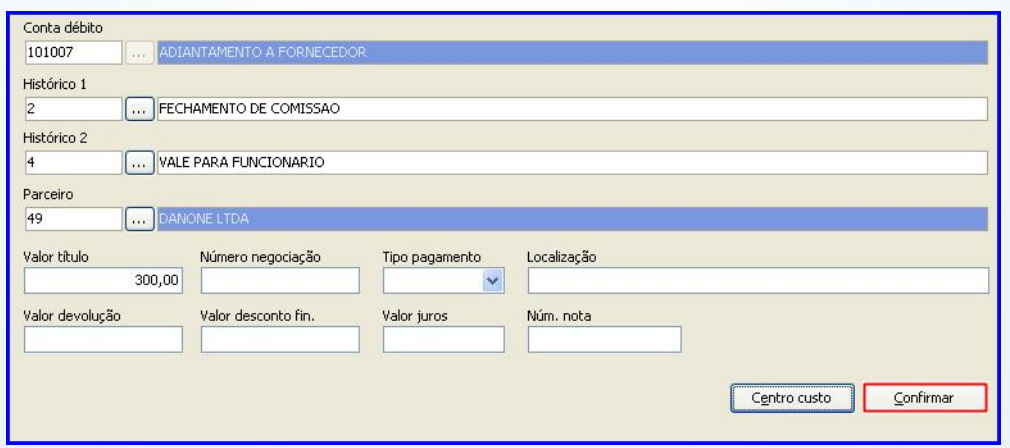

© Todos os direitos reservados. – PC Sistemas – v. 1.0 - Data: 25/09/2015 Página 5 de 25

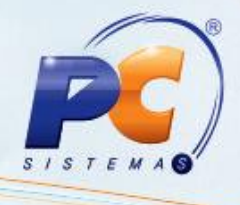

Após a inclusão de adiantamento ao fornecedor, realize o processo de Borderô ou de Cheque através da rotina 775 – Gerir Contas a Pagar, para finalizar o processo. Acesse o Tutorial Gerir Contas a pagar, a Ajuda da rotina 775 - Gerir Contas a Pagar ou os Vídeos tutoriais de Gerir contas a pagar para mais informações.

#### Borderô:

- 1. Gerar um Borderô;
- 2. Executar a assinatura;
- 3. Realizar a baixa;

#### Cheque:

- 1. Gerar um cheque;
- 2. Executar a assinatura;
- 3. Realizar a baixa;

4. Após realizar o processo de Borderô ou de Cheque, execute a conciliação através da opção Baixa de um adiantamento ao fornecedor com vários títulos ou Baixa de um título com vários adiantamentos apresentadas na tela inicial da rotina 746 - Adiantamentos.

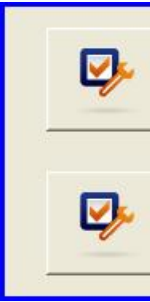

Baixa de um adiantamento ao fornecedor com vários títulos Nessa opcão será realizado o processo de baixa de vários títulos (total ou parcial) a partir de um adiantamento feito para o fornecedor.

Baixa de um título com vários adiantamentos Nessa opção será realizado o processo de baixa de um título (total ou parcial) a partir de vários adiantamentos.

Acesse a Ajuda da rotina 746 – Adiantamentos ao fornecedor ou os vídeos tutoriais de Adiantamento ao fornecedor para mais informações.

© Todos os direitos reservados. – PC Sistemas – v. 1.0 - Data: 25/09/2015 Página 6 de 25

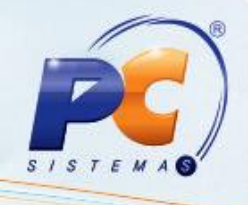

# 3. Baixar um adiantamento ao fornecedor com vários títulos

Realiza o processo de baixa de vários títulos total ou parcial a partir de um adiantamento feito para o fornecedor.

3.1 Na tela principal, clique o botão Baixa de um adiantamento ao fornecedor com vários títulos;

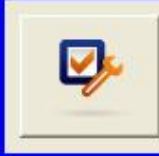

Baixa de um adiantamento ao fornecedor com vários títulos Nessa opção será realizado o processo de baixa de vários títulos (total ou parcial) a partir de um adiantamento feito para o fornecedor.

- 3.2 Selecione a Filial responsável pelo lançamento do título;
- 3.3 Selecione Fornecedor revenda mercadoria ou Outros fornecedores no campo Tipo Fornecedor;
- 3.4 Preencher demais filtros conforme necessidade;
- 3.5 Clique o botão Pesquisar;

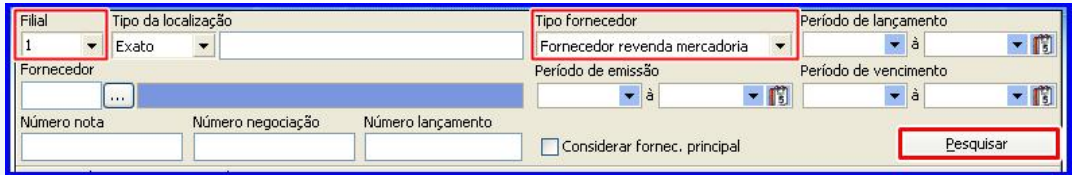

© Todos os direitos reservados. – PC Sistemas – v. 1.0 - Data: 25/09/2015 Página 7 de 25

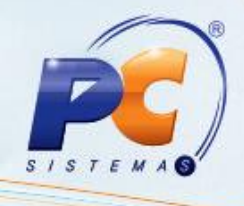

3.6 Clique o fornecedor que deseja baixar títulos;

## Observações:

- Os fornecedores que possui adiantamento serão apresentados na planilha Fornecedores que possuem adiantamento,
- Os adiantamentos relacionados a este fornecedor são apresentados na planilha Adiantamento ao fornecedor.
- 3.7 Selecione um adiantamento com duplo clique para relacionar o adiantamento aos títulos;

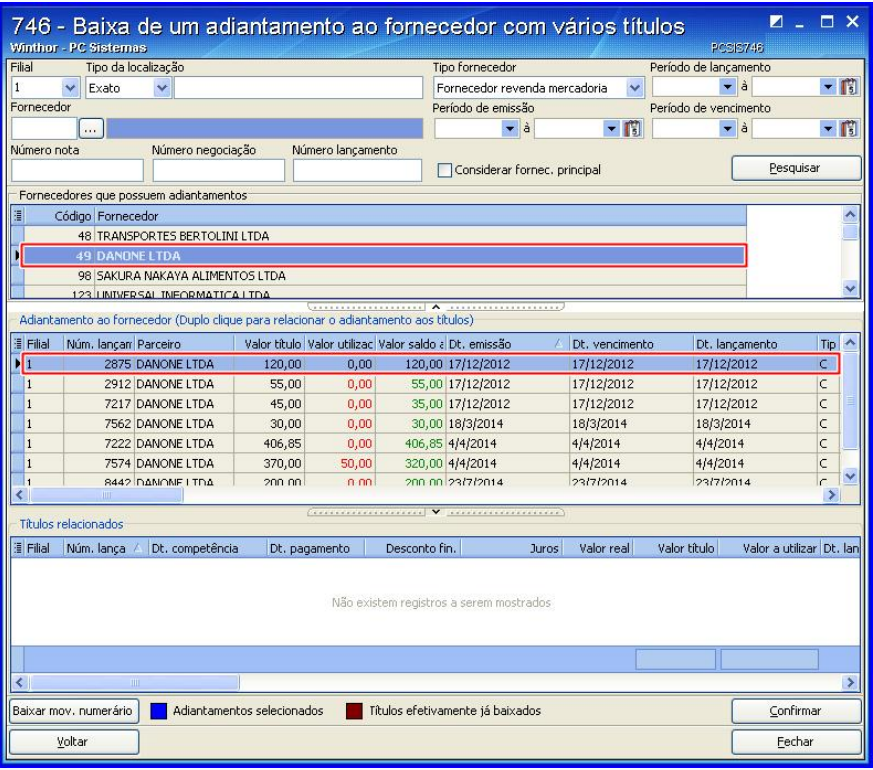

© Todos os direitos reservados. – PC Sistemas – v. 1.0 - Data: 25/09/2015 Página 8 de 25

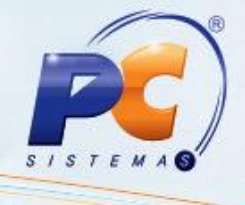

3.8 Na tela Títulos para baixa com adiantamento, preencha o campo Valor a utilizar da planilha Títulos em aberto;

### Observação:

- A soma do Valor a utilizar dos títulos é apresentada no rodapé da planilha;
- A soma total do Valor a utilizar para baixar títulos não pode ultrapassar o Vl. adiantamento.
- Valor restante indica a diferença entre Vl. Adiantamento e o total do Valor a utilizar.

3.9 Clique o botão Confirmar para efetuar o vínculo dos títulos com o adiantamento.

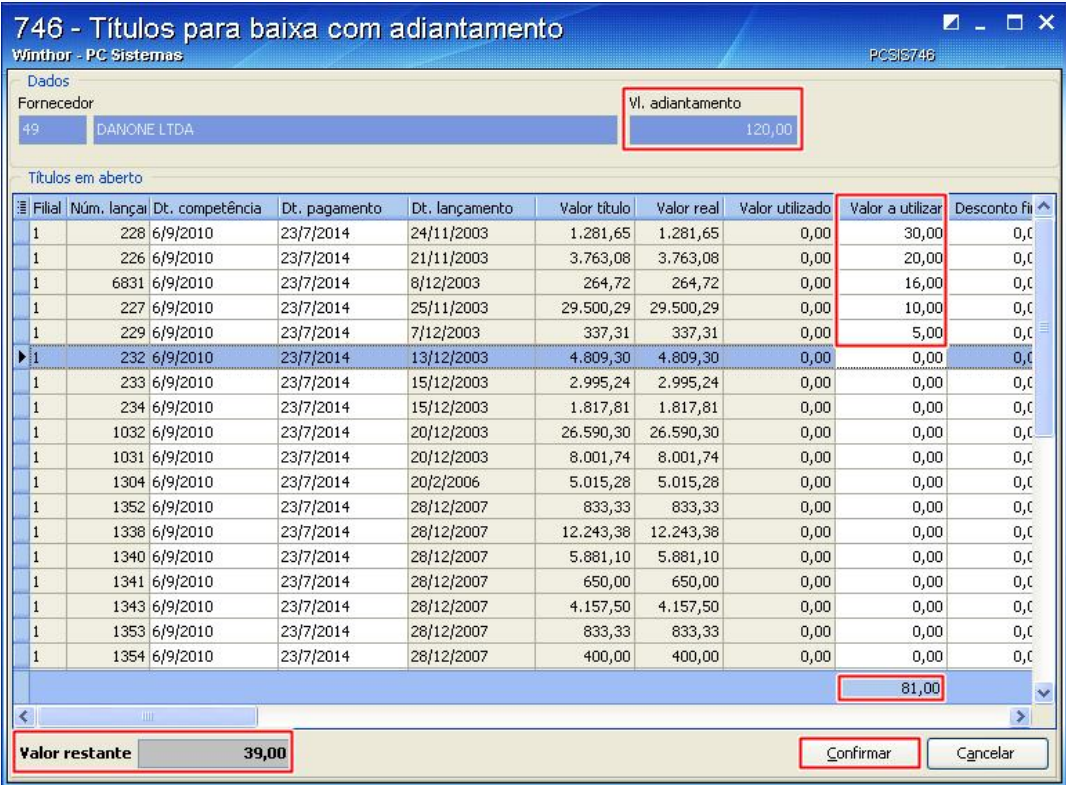

© Todos os direitos reservados. – PC Sistemas – v. 1.0 - Data: 25/09/2015 Página 9 de 25

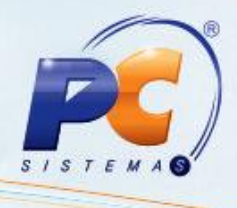

3.10 Clique o botão Confirmar da tela Baixa de um adiantamento ao fornecedor com vários títulos para concluir a baixa dos títulos selecionados;

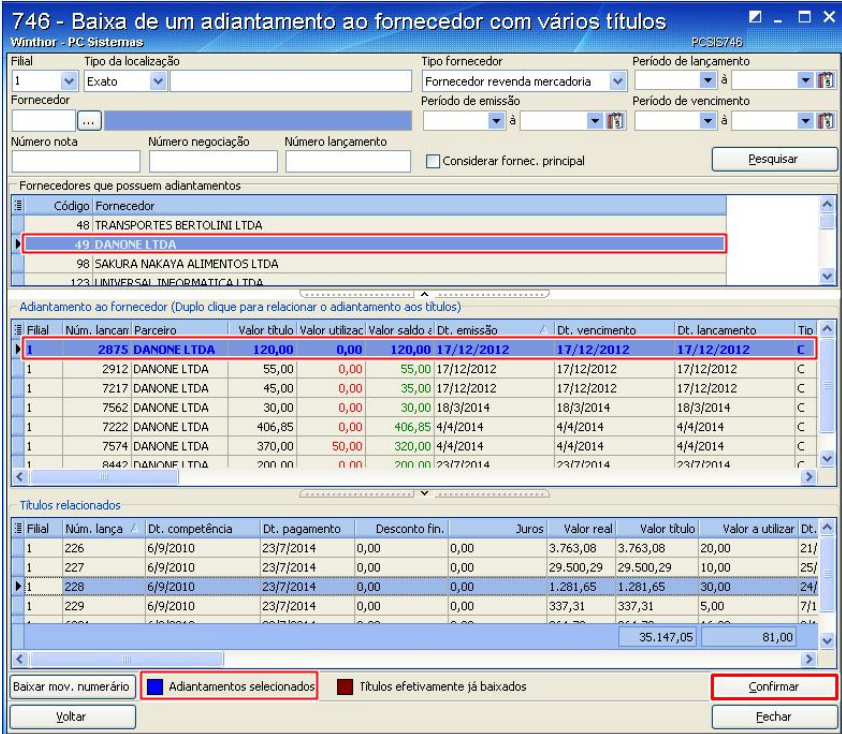

Observação: Os Adiantamentos selecionados são demonstrados de cor diferente na planilha Adiantamento ao fornecedor, conforme legenda na parte inferior da tela, e os títulos relacionados a este adiantamento são demonstrados na planilha Títulos relacionados.

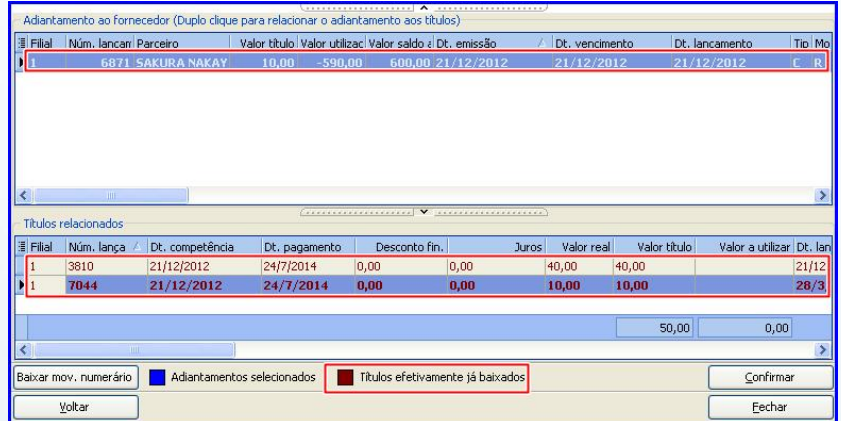

Observação: Os Títulos efetivamente já baixados são demonstrados, de cor diferente na planilha Títulos relacionados, conforme legenda na parte inferior da tela planilha. Nesse caso, indica que o título já foi efetivamente baixado para o adiantamento, diferenciando dos título que já foram baixado dos que ainda serão baixados.

© Todos os direitos reservados. – PC Sistemas – v. 1.0 - Data: 25/09/2015 Página 10 de 25

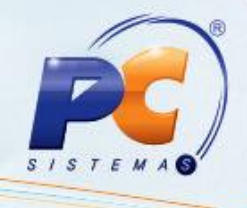

# 4. Baixar um adiantamento ao fornecedor movimentando numerário

Realiza o processo de baixa do valor total ou parcial a partir de um adiantamento feito para o fornecedor, movimentando numerário.

4.1 Na tela principal, clique o botão Baixa de um adiantamento ao fornecedor com vários títulos;

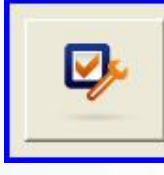

Baixa de um adiantamento ao fornecedor com vários títulos Nessa opção será realizado o processo de baixa de vários títulos (total ou parcial) a partir de um adiantamento feito para o fornecedor.

- 4.2 Selecione a Filial responsável pelo lançamento do título;
- 4.3 Selecione Fornecedor revenda mercadoria ou Outros fornecedores no campo Tipo Fornecedor;
- 4.4 Preencher demais filtros conforme necessidade;
- 4.5 Clique o botão Pesquisar;

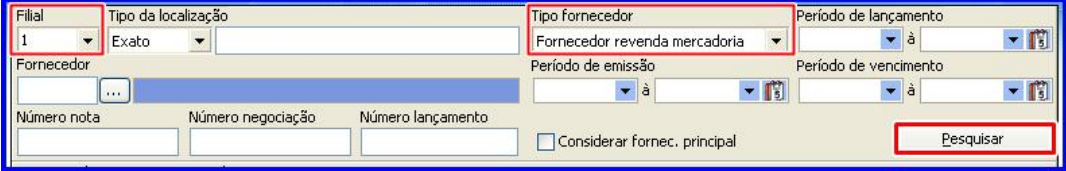

© Todos os direitos reservados. – PC Sistemas – v. 1.0 - Data: 25/09/2015 Página 11 de 25

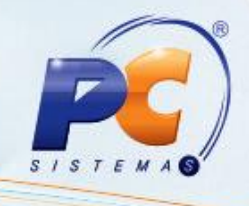

4.6 Clique o fornecedor que deseja baixar movimentando numerários;

#### Observações:

- Os adiantamentos relacionados a este fornecedor são apresentados na planilha Adiantamento ao Fornecedor.
- Os fornecedores que possui adiantamento serão apresentados na planilha Fornecedores que possuem adiantamento.
- 4.7 Selecione um adiantamento na planilha Adiantamento ao Fornecedor;
- 4.8 Clique o botão Baixar mov. numerário caso deseja baixar um adiantamento sem utilizar títulos;

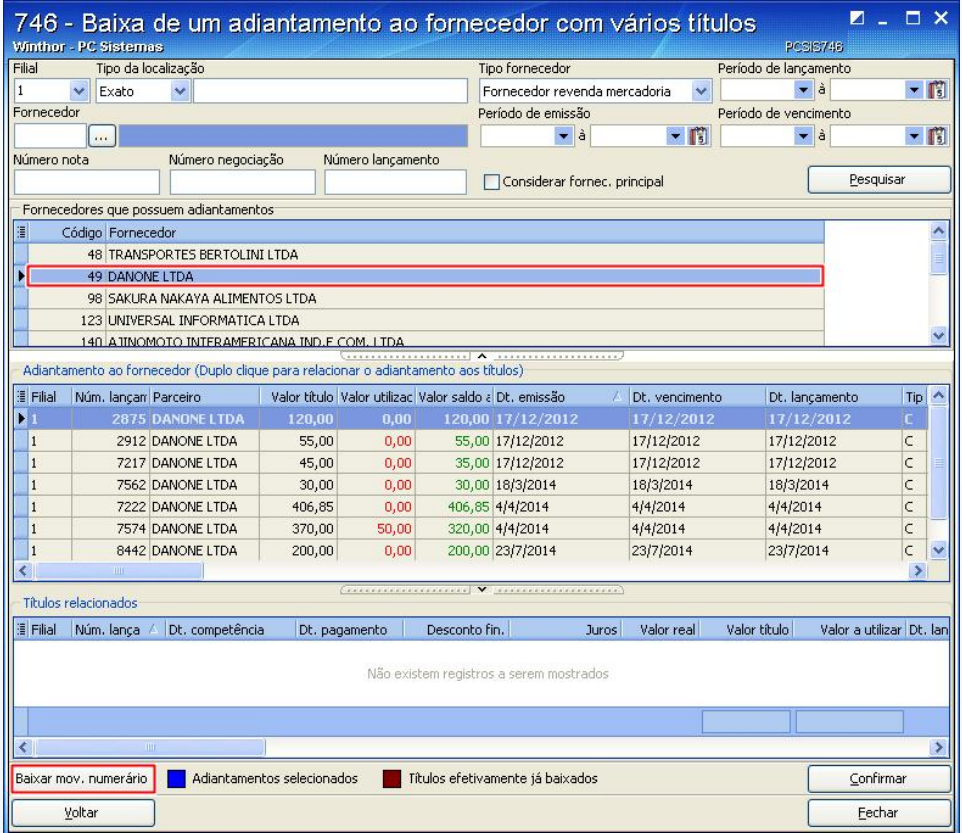

Observação: Ao clicar o botão Baixar mov. numerário, será aberta a tela Baixa de Adiantamento a Fornecedor.

© Todos os direitos reservados. – PC Sistemas – v. 1.0 - Data: 25/09/2015 Página 12 de 25

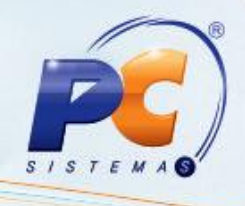

- 4.9 Altere o campo Valor baixa, caso deseja efetuar a baixa parcial;
- 4.10 Informe o Banco / Caixa e Moeda;
- 4.11 Informe o Histórico 1 movimentação caso necessário;
- 4.12 Altere o Histórico 2 movimentação caso necessário;

#### Observação:

- O campo Histórico lançamento, já vem preenchido automaticamente de acordo com os dados informados no momento da inclusão de lançamentos, na rotina 749 – Inclusão de Lançamentos no Contas a Pagar, e não é editável;
- O campo Histórico 2 movimentação, já vem preenchido automaticamente com o número do lançamento em questão, mas é possível editar caso necessário;
- 4.13 Clique o botão Confirmar;

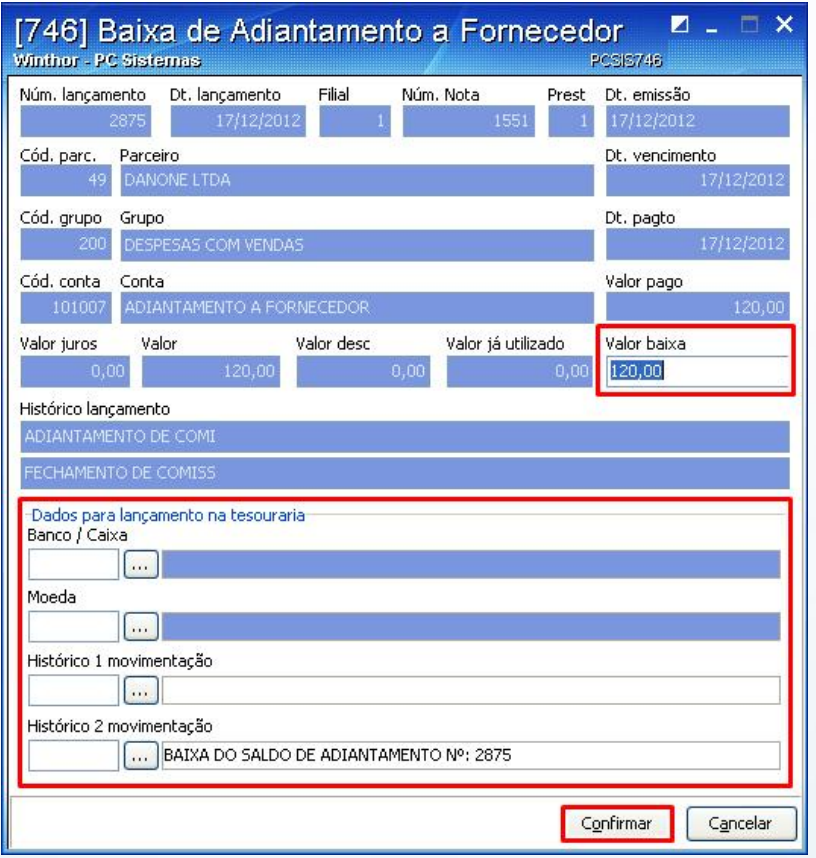

© Todos os direitos reservados. – PC Sistemas – v. 1.0 - Data: 25/09/2015 Página 13 de 25

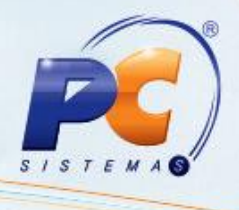

4.14 Clique o botão Confirmar da tela Baixa de um adiantamento ao Fornecedor com vários títulos da rotina para concluir a baixa do adiantamento ou dos títulos selecionados;

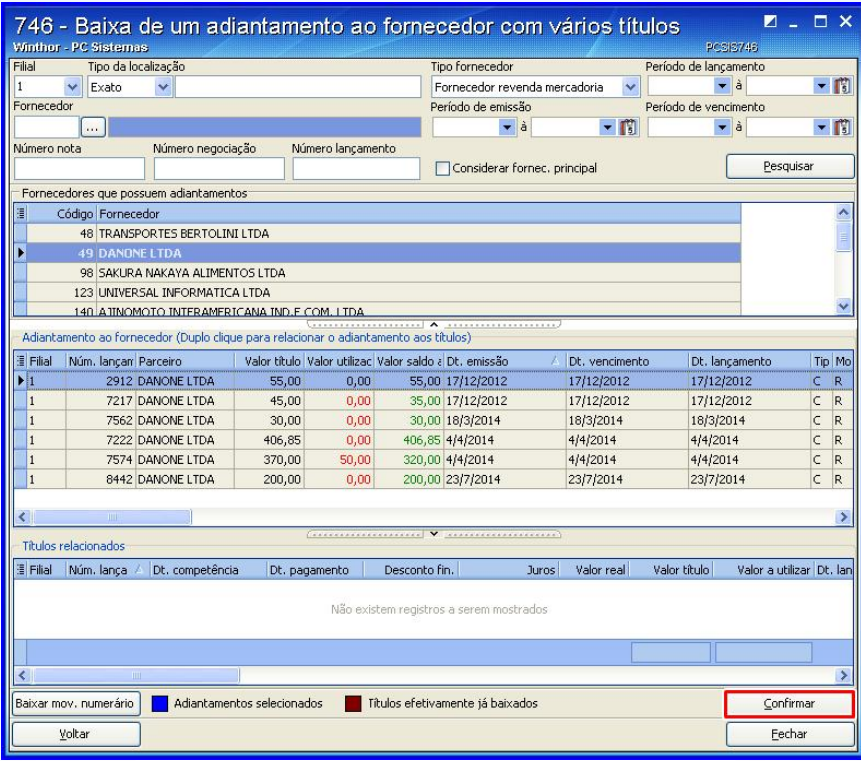

# 5. Baixar um título com vários adiantamentos

Realiza o processo de baixa de um título do valor total ou parcial a partir de vários adiantamentos.

5.1 Na tela principal, clique o botão Baixa de um títulos com vários adiantamentos;

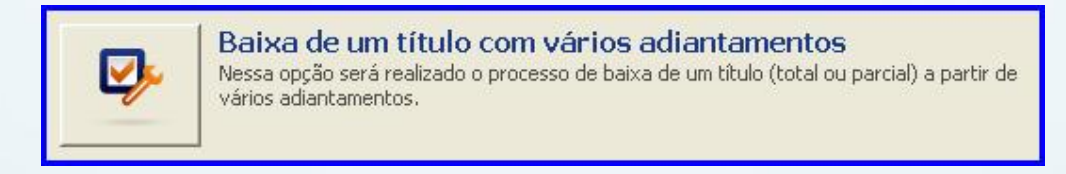

© Todos os direitos reservados. – PC Sistemas – v. 1.0 - Data: 25/09/2015 Página 14 de 25

# TUTORIAL ADIANTAMENTOS AO FORNECEDOR

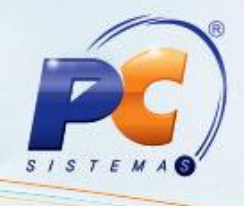

- 5.2 Selecione a Filial responsável pelo lançamento do título;
- 5.3 Selecione o Tipo fornecedor;
- 5.4 Preencher demais filtros conforme necessidade;
- 5.5 Clique o botão Pesquisar, os fornecedores que possui adiantamentos serão apresentados na planilha Fornecedores que possuem adiantamentos;
- 5.6 Selecione o fornecedor que deseja baixar títulos com vários adiantamentos da planilha Fornecedores que possuem adiantamentos;
- 5.7 Selecione um título que deseja baixar, da planilha Títulos do fornecedor, com duplo clique para relacionar os adiantamentos ao título;

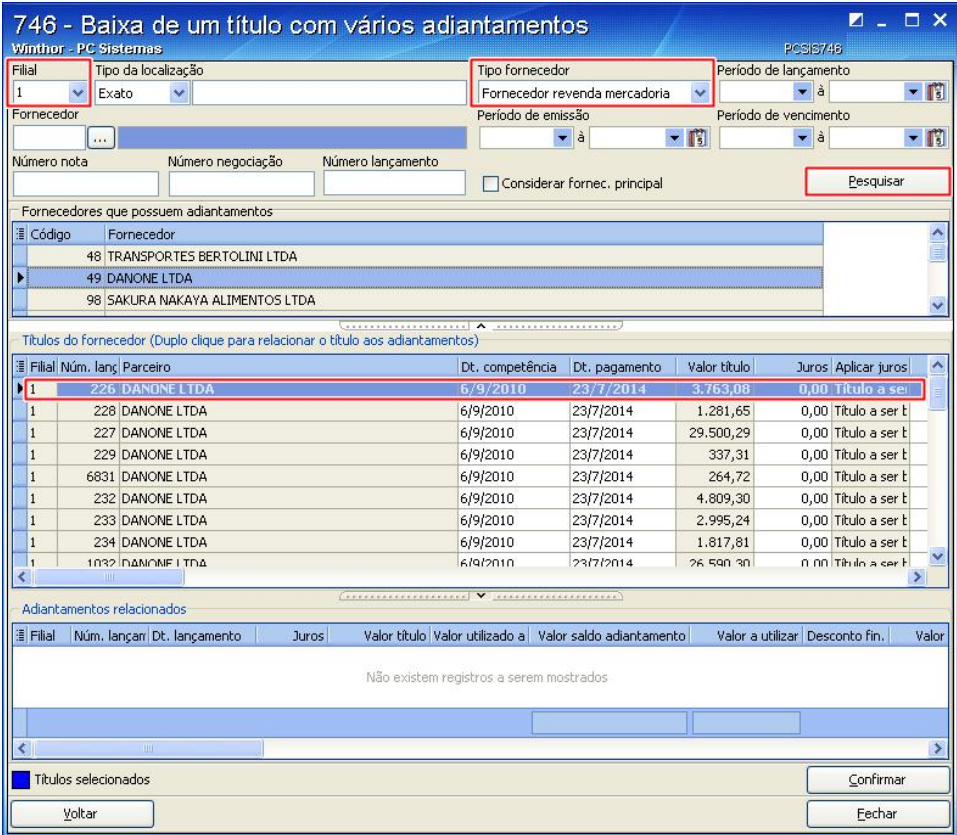

Observação: Ao selecionar o título, será aberta a tela Adiantamentos para abatimento com título demonstrando os Adiantamentos em aberto.

© Todos os direitos reservados. – PC Sistemas – v. 1.0 - Data: 25/09/2015 Página 15 de 25

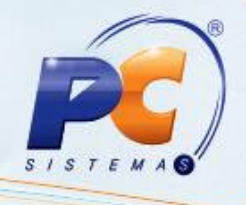

5.8 Preencha o campo Valor a utilizar da planilha Adiantamentos em aberto;

5.9 Clique o botão Confirmar para efetuar o vínculo dos adiantamentos com o título.

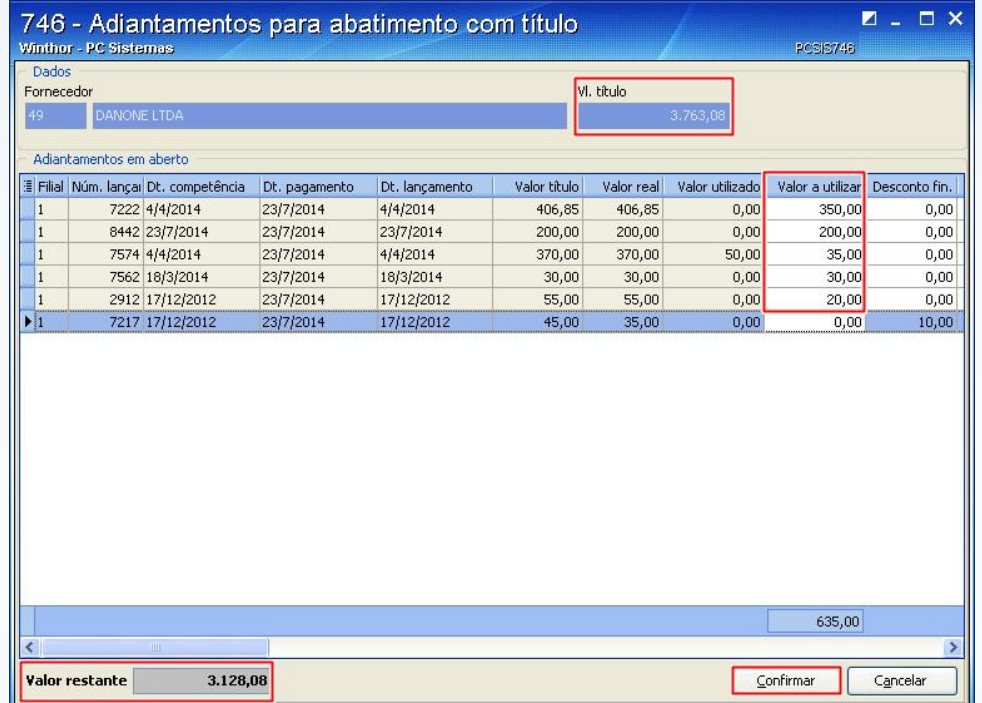

#### Observações:

- A soma do Valor a utilizar dos adiantamentos é apresentada no rodapé da planilha;
- A soma total do Valor a utilizar para baixar adiantamentos não pode ultrapassar o Vl. título.
- Valor restante indica a diferença entre Vl. título e o total do valor a utilizar.

© Todos os direitos reservados. – PC Sistemas – v. 1.0 - Data: 25/09/2015 Página 16 de 25

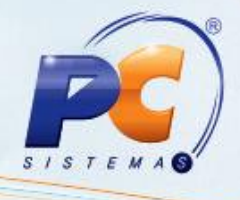

5.10 Clique o botão Confirmar para efetuar a baixa dos títulos.

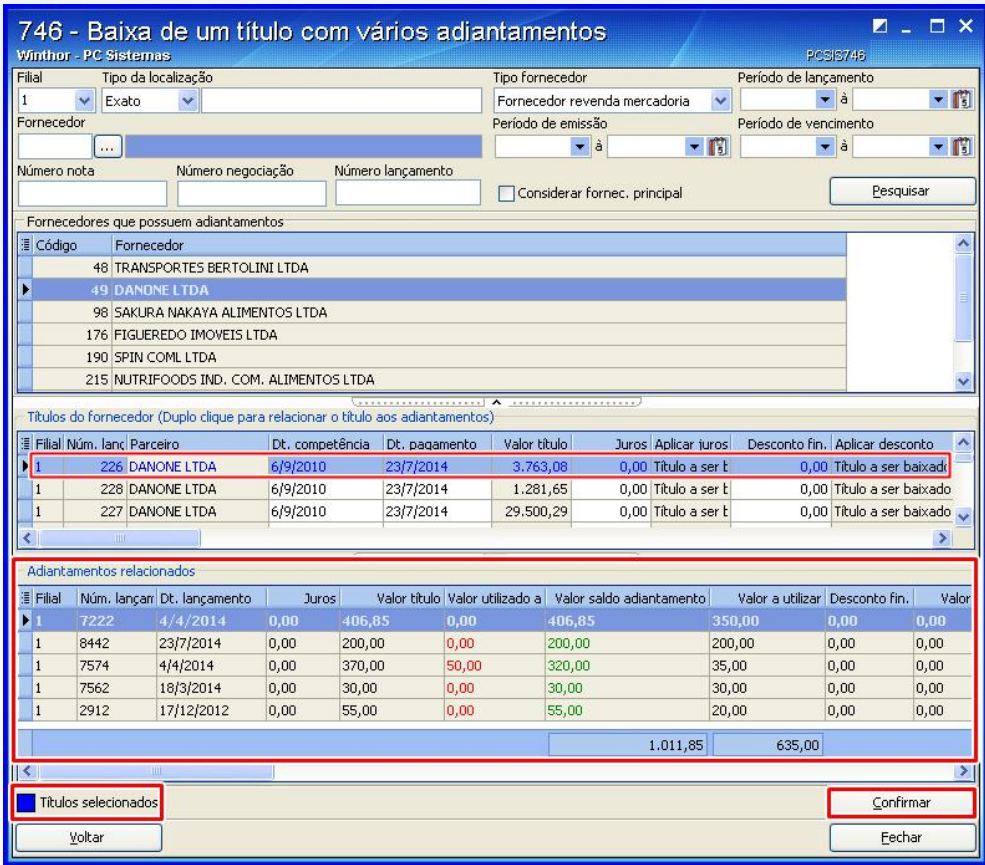

#### Observações:

- Os Adiantamentos selecionados são demonstrados de cor diferente na planilha Títulos do fornecedor conforme legenda.
- Ao clicar no título, os adiantamentos relacionados são demonstrados na planilha Adiantamentos relacionados.

© Todos os direitos reservados. – PC Sistemas – v. 1.0 - Data: 25/09/2015 Página 17 de 25

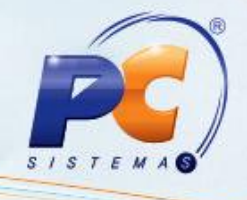

# 6. Estornar baixa de títulos de adiantamentos ao fornecedor

Realiza o processo de estorno de baixa de títulos que foram feitos a partir de um adiantamento ao fornecedor (processo realizado anteriormente pela rotina 767 – Estorno de Baixa de Títulos de Adiantamento a Fornecedor. A rotina 767 continua realizando estorno de baixa de títulos antigos).

6.1 Na tela principal, clique o botão Estorno de baixa de títulos de adiantamentos ao fornecedor;

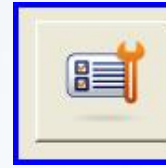

Estorno de baixa de títulos de adiantamento ao fornecedor Fazer o estorno de baixas de títulos que foram feitos a partir de um adiantamento ao fornecedor.

- 6.2 Selecione a Filial;
- 6.3 Selecione o Tipo fornecedor;
- 6.4 Preencha demais campos conforme necessidade;
- 6.5 Clique o botão Pesquisar;

#### Observações:

- Os adiantamentos baixados serão apresentados na planilha Adiantamento ao fornecedor.
- Ao selecionar um adiantamento, os títulos baixados com este adiantamento serão apresentados na planilha Títulos baixados a partir do adiantamento.
- 6.6 Selecione o adiantamento que deseja estornar títulos na planilha Títulos baixados a partir do adiantamento.

Observação: O valor estornado para o adiantamento estará disponível para que seja utilizado em outras operações de baixa, e o título ficará em aberto.

© Todos os direitos reservados. – PC Sistemas – v. 1.0 - Data: 25/09/2015 Página 18 de 25

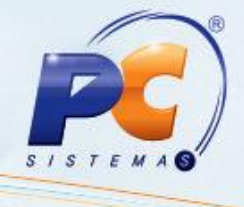

- 6.7 Selecione os títulos que deseja estornar na planilha Títulos baixados a partir do adiantamento;
- 6.8 Clique o botão Estornar títulos;

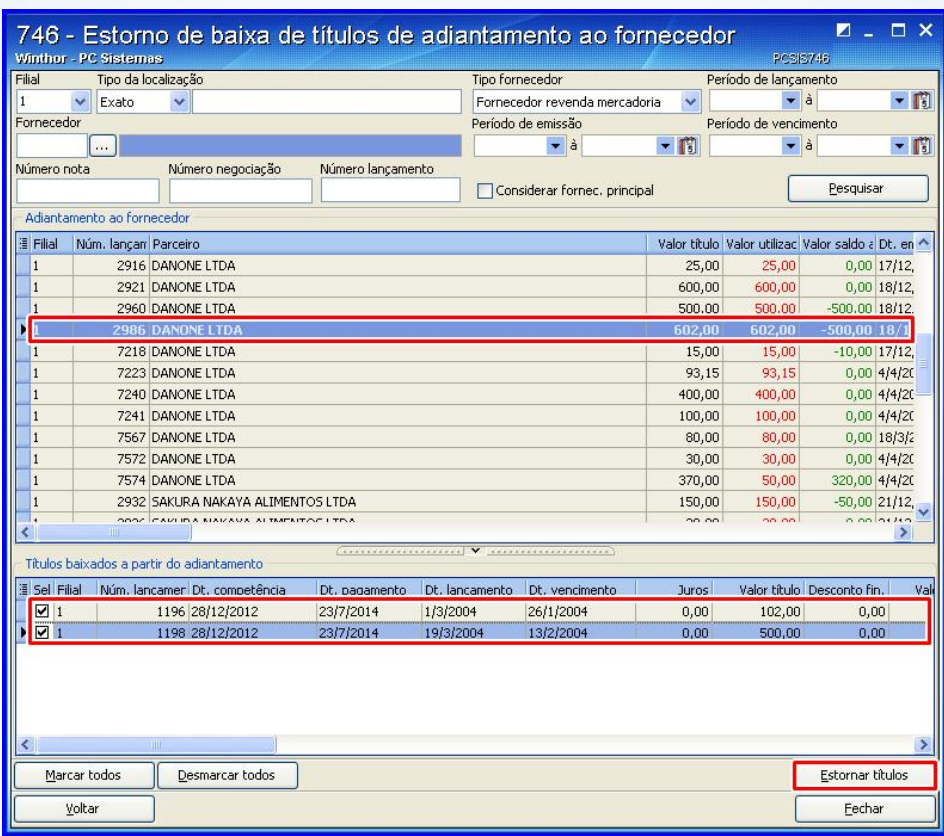

#### Observações:

- O valor estornado para o adiantamento estará disponível para que seja utilizado em outras operações de baixa, e o título ficará em aberto.
- Os adiantamentos baixados serão apresentados na planilha Adiantamento ao fornecedor.
- Ao selecionar um adiantamento, os títulos baixados com este adiantamento serão apresentados na planilha Títulos baixados a partir do adiantamento.

© Todos os direitos reservados. – PC Sistemas – v. 1.0 - Data: 25/09/2015 Página 19 de 25

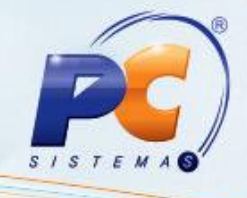

# 7. Consultar e alterar adiantamentos

Realiza as consultas e alterações de títulos provisionados de adiantamentos (as consultas e alterações dos adiantamentos existentes eram realizadas pela rotina 745 – Lançamentos Adiantamento ao Fornecedor que foi descontinuada).

7.1 Na tela principal, clique o botão Consultar / Alterar / Excluir / Relatório de adiantamentos;

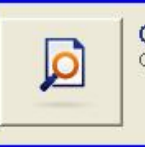

Consultar/Alterar/Excluir/Relatório de adiantamentos Consultar, alterar, excluir, e ou emitir relatórios dos adiantamentos existentes.

- 7.2 Selecione a Filial responsável pelo lançamento do título;
- 7.3 Marque uma das opções Extrato ou Contendo da caixa Localização;
- 7.4 Marque uma das opções Fornecedor revenda mercadoria ou Outros fornecedores da caixa Tipo fornecedor;
- 7.5 Marque uma das opções Pagos, Não pagos ou Ambosda caixa Situação;
- 7.6 Preencher demais filtros conforme necessidade;

Observação: Caso a opção Exibir títulos estornados estiver marcada, os títulos estornados serão apresentados na planilha Títulos relacionados.

7.7 Clique o botão Pesquisar para consultar adiantamentos;

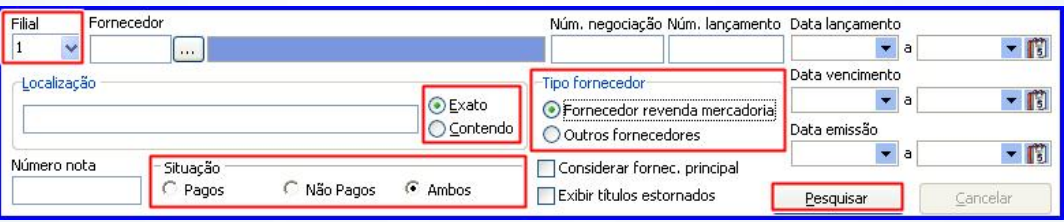

© Todos os direitos reservados. – PC Sistemas – v. 1.0 - Data: 25/09/2015 Página 20 de 25

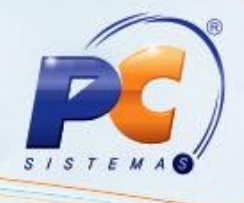

7.8 Selecione o adiantamento desejado na planilha Adiantamento ao fornecedor com duplo clique, ou clique o botão Alterar, caso deseja alterar as informações dos adiantamentos;

#### Observação:

- Será possível alterar títulos cujo Tipo Lanc., informado no momento de Incluir adiantamento ao fornecedor, seja Provisionado.
- Caso o adiantamento selecionado tenha algum título relacionado, estes títulos serão apresentados na planilha Títulos relacionados.

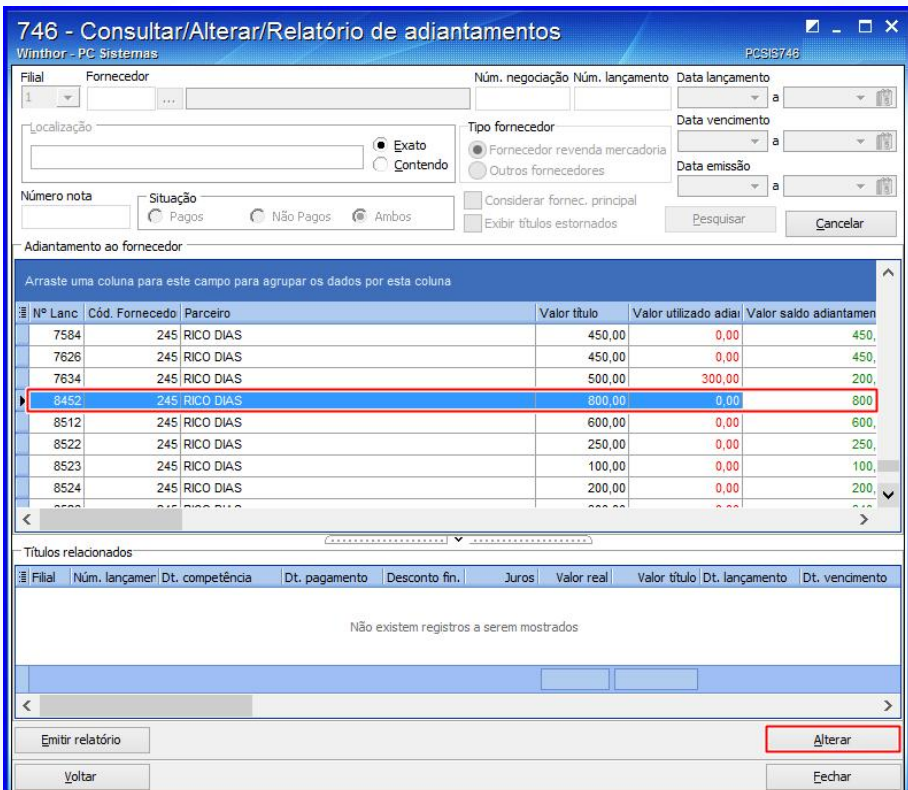

© Todos os direitos reservados. – PC Sistemas – v. 1.0 - Data: 25/09/2015 Página 21 de 25

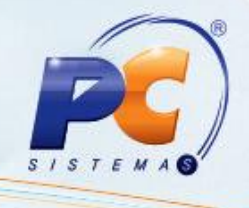

7.9 Na tela Alterar lançamento de adiantamento, altere os dados desejados;

- 7.10 Clique o botão Centro de custo e realize as alterações conforme necessidade;
- 7.11 Clique o botão Confirmar;

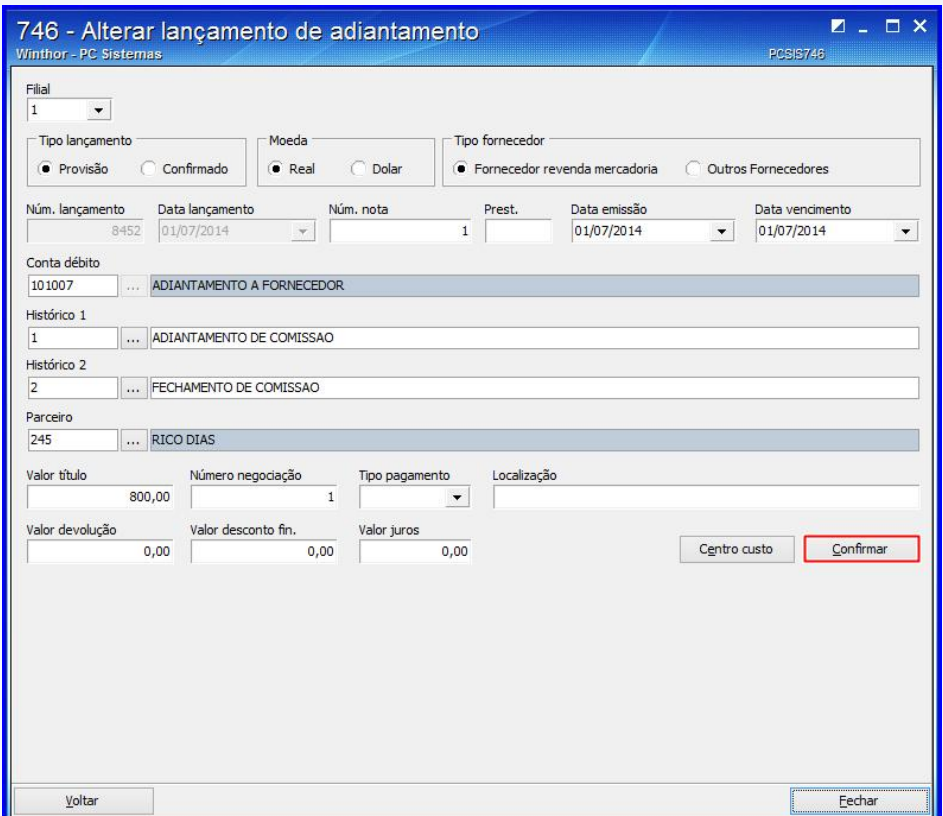

© Todos os direitos reservados. – PC Sistemas – v. 1.0 - Data: 25/09/2015 Página 22 de 25

Capacitação Continuada: A PC Sistemas disponibiliza soluções em treinamento, através de modalidades de ensino que vão ao encontro da necessidade específica do cliente, buscando satisfazer seu objetivo na relação de investimento x benefício. São oferecidos cursos presenciais e à distância. Os treinamentos presenciais podem ser ministrados em todos os Centros de Treinamentos da PC ou na empresa do cliente (In Loco).<br>Conheça nossos p

RQ.GBC.001 v.1.2

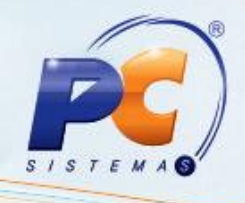

# 8. Consultar e emitir relatórios de adiantamentos

Realiza as consultas e emissões de relatórios de adiantamentos (as consultas e alterações dos adiantamentos existentes eram realizadas pela rotina 745 – Lançamentos Adiantamento ao Fornecedor que foi descontinuada).

8.1 Na tela principal, clique o botão Consultar / Alterar / Excluir / Relatório de adiantamentos;

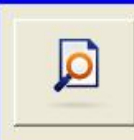

Consultar/Alterar/Excluir/Relatório de adiantamentos Consultar, alterar, excluir, e ou emitir relatórios dos adiantamentos existentes.

- 8.2 Selecione a Filial responsável pelo lançamento do título;
- 8.3 Marque uma das opções Extrato ou Contendo da caixa Localização;
- 8.4 Marque uma das opções Fornecedor revenda mercadoria ou Outros fornecedores da caixa Tipo fornecedor;
- 8.5 Marque uma das opções Pagos, Não pagos ou Ambos da caixa Situação;
- 8.6 Preencher demais filtros conforme necessidade;

Observação: Caso a opção Exibir títulos estornados estiver marcada, os títulos estornados serão apresentados na planilha Títulos relacionados.

- 8.7 Clique o botão Pesquisar para consultar adiantamentos;
- 8.8 Clique o botão Emitir Relatório para visualizar os dados apresentados na planilha Adiantamento ao fornecedor e Títulos relacionados;

© Todos os direitos reservados. – PC Sistemas – v. 1.0 - Data: 25/09/2015 Página 23 de 25

# TUTORIAL ADIANTAMENTOS AO FORNECEDOR

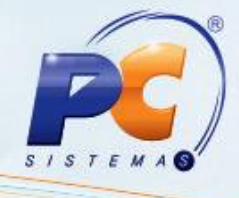

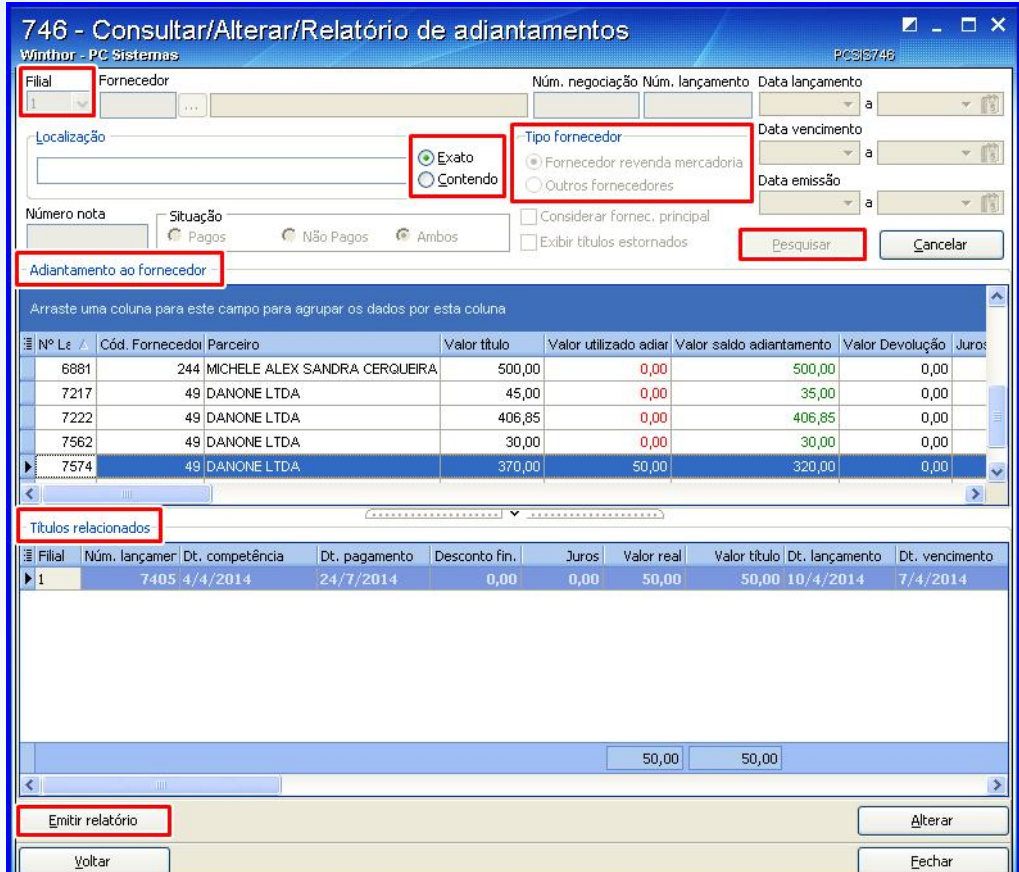

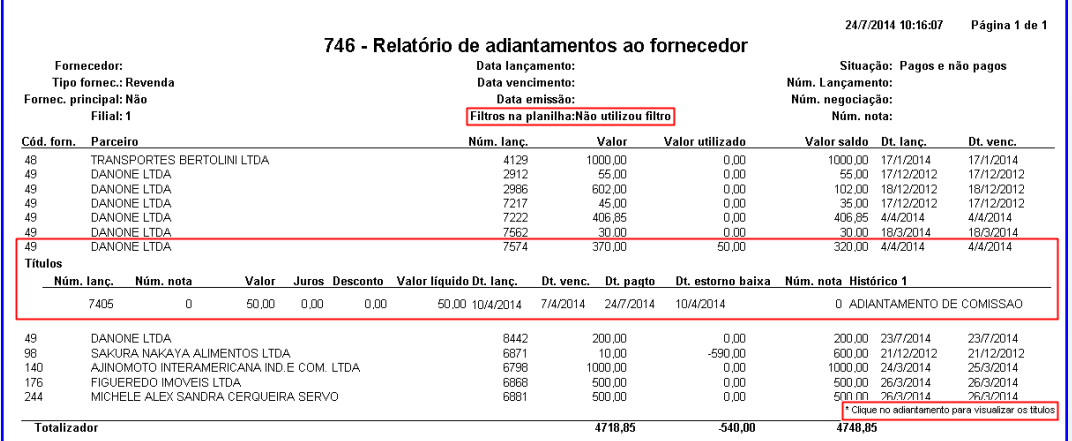

© Todos os direitos reservados. – PC Sistemas – v. 1.0 - Data: 25/09/2015 Página 24 de 25

Capacitação Continuada: A PC Sistemas disponibiliza soluções em treinamento, através de modalidades de ensino que vão ao encontro da necessidade específica do cliente, buscando satisfazer seu objetivo na relação de investi

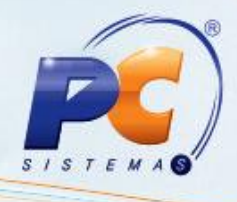

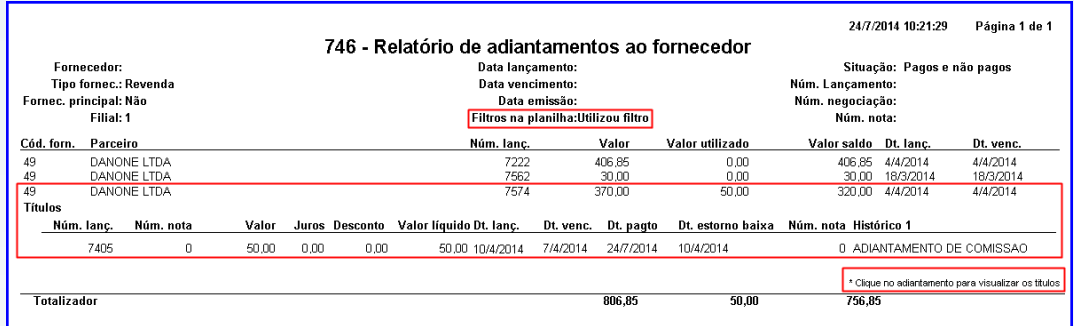

#### Observação:

- O relatório será impresso de acordo com as informações que estão na planilha Adiantamento ao fornecedor, ou seja, caso tenha sido feito filtro na planilha, o relatório irá respeitar os mesmos.
- Caso o adiantamento tenha títulos relacionados, clique no adiantamento para visualizálos.

Mantenha o WinThor Atualizado, assim você proporciona o crescimento da sua empresa através de soluções criadas especialmente para o seu negócio!

Estamos à disposição para mais esclarecimentos e sugestões.

Fale com a PC: www.pcsist.com.br

Central de Relacionamento - (62) 3250 0210

© Todos os direitos reservados. – PC Sistemas – v. 1.0 - Data: 25/09/2015 Página 25 de 25

Capacitação Continuada: A PC Sistemas disponibiliza soluções em treinamento, através de modalidades de ensino que vão ao encontro da necessidade específica do cliente, buscando satisfazer seu objetivo na relação de investimento x benefício. São oferecidos cursos presenciais e à distância. Os treinamentos presenciais podem ser ministrados em todos os Centros de Treinamentos da PC ou na empresa do cliente (In Loco). Conheça nossos programas de capacitação continuada, acessando o site www.treinamentopc.com.br/

RQ.GBC.001 v.1.2